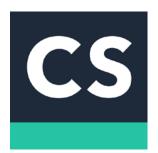

## Cam Scanner

Cam Scanner allows iPhone and Android devices to 'scan' documents (by taking a photo with the device's camera) and sharing the photo as either a JPEG or PDF file.

## 'Scan' a document

Step one: Open Cam Scanner App

Step two: Click the camera icon located at the bottom of the screen

Step three: Place document on flat surface and take photo of the document by clicking the camera icon located at the bottom of the screen

\*Batch will allow you to take multiple photos (if you need to 'scan' more than one document).

Step four: If you took a batch photo Click on photo that appears to the right of the camera icon (this will allow you to crop/ rotate the photo(s)) > Click the check mark when you are done.

Step five: Click the email icon on the bottom of the screen > select how you would like to share (PDF or JPEG)

\*If you select PDF, then click send at the top of the screen

\*If you select JPEG an email will pop up

\*You are now ready to share your document

Step six: Enter recipients and click arrow on the top of the screen

## Can you use Photos in your Photo Library?

YES!

Complete steps one and two

(same as set forth under 'Scan' a document)

Step three: Click on the picture icon to the right of the camera icon > Select the photo you want to use

Complete steps four through six

## \*Opening Cam Scanner through Photo Library

Step one: go to your photos > select photo > Click share/upload icon on the bottom of the screen > select cam scanner

Step two: when a new screen appears Click Save > Rotate/ crop photo > Click arrow on bottom of the page

Step three: adjust document lighting if needed > Click check mark> Click save

Complete step five and six